定制仪表分析

本节学习如何定制仪表分析。

## 流程介绍

仪表分析创建流程如下:

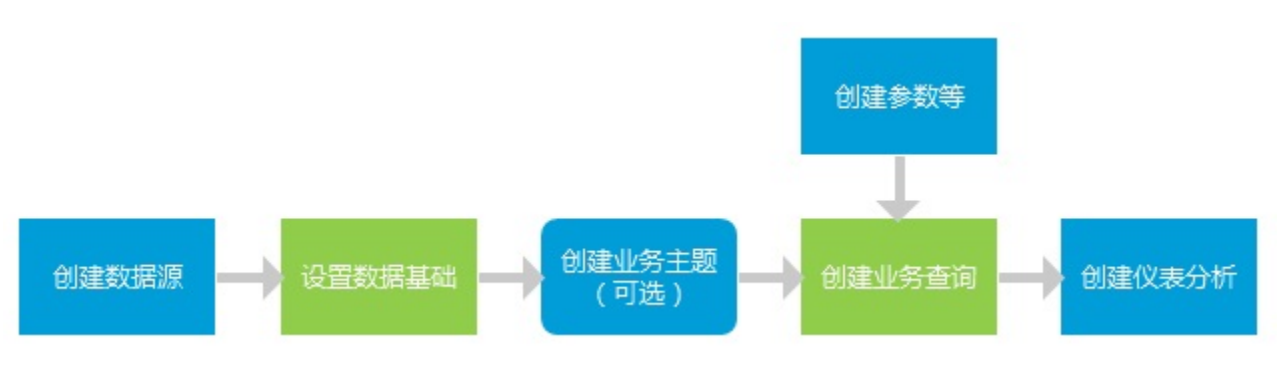

其中,定义关系数据源请参考[数据源基础设置](https://history.wiki.smartbi.com.cn/pages/viewpage.action?pageId=30474846);[设置数据基础](https://history.wiki.smartbi.com.cn/pages/viewpage.action?pageId=30474846);包装数据基础;[创建业务主题](https://history.wiki.smartbi.com.cn/pages/viewpage.action?pageId=29854745)请参考创建业务主题。 创建业务查询请参考: [数据](https://history.wiki.smartbi.com.cn/pages/viewpage.action?pageId=27001129) [集定义](https://history.wiki.smartbi.com.cn/pages/viewpage.action?pageId=27001129)。

## 创建步骤

1. 通过功能入口新建一个仪表分析

入口1:点击【定制管理】下的新建"仪表分析"快捷菜单

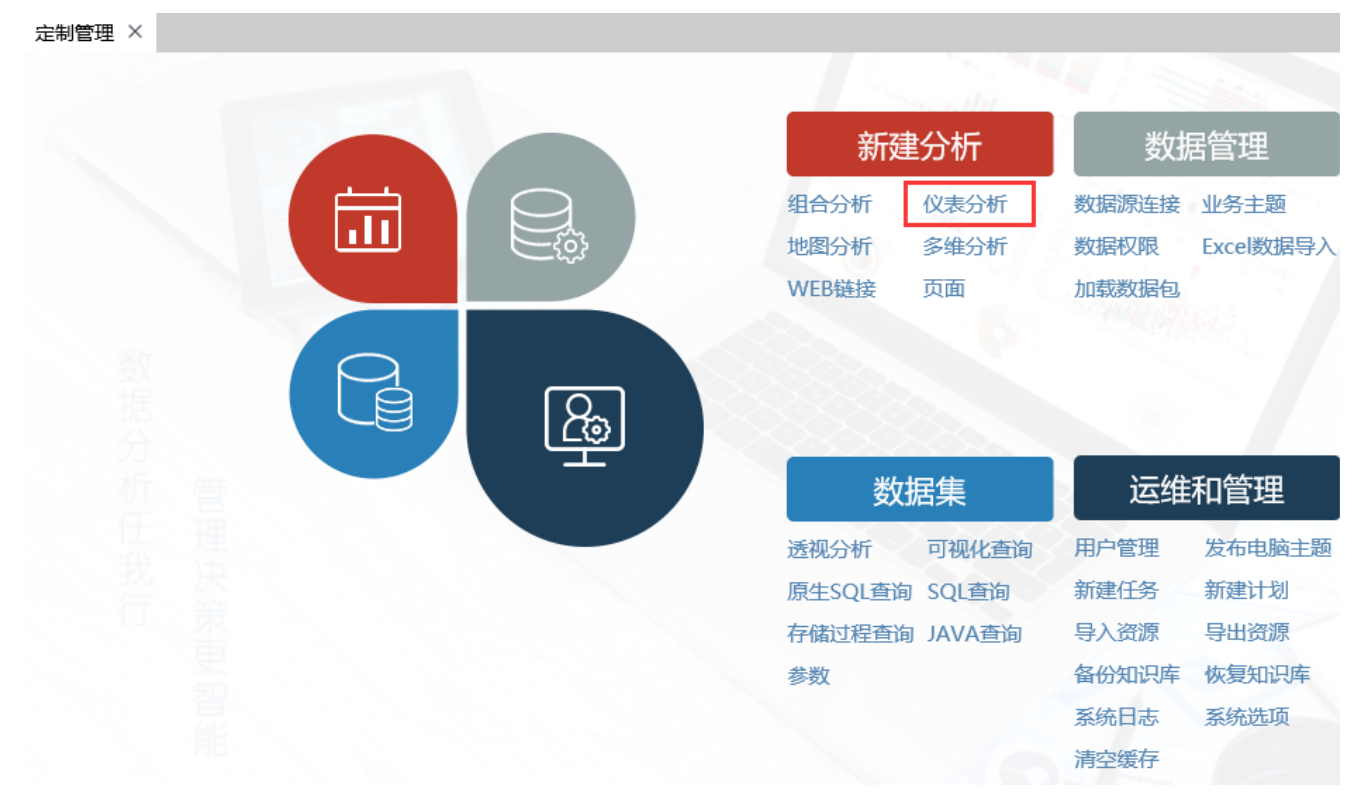

入口2:在"资源定制"目录及任一目录上右键-》新建仪表分析

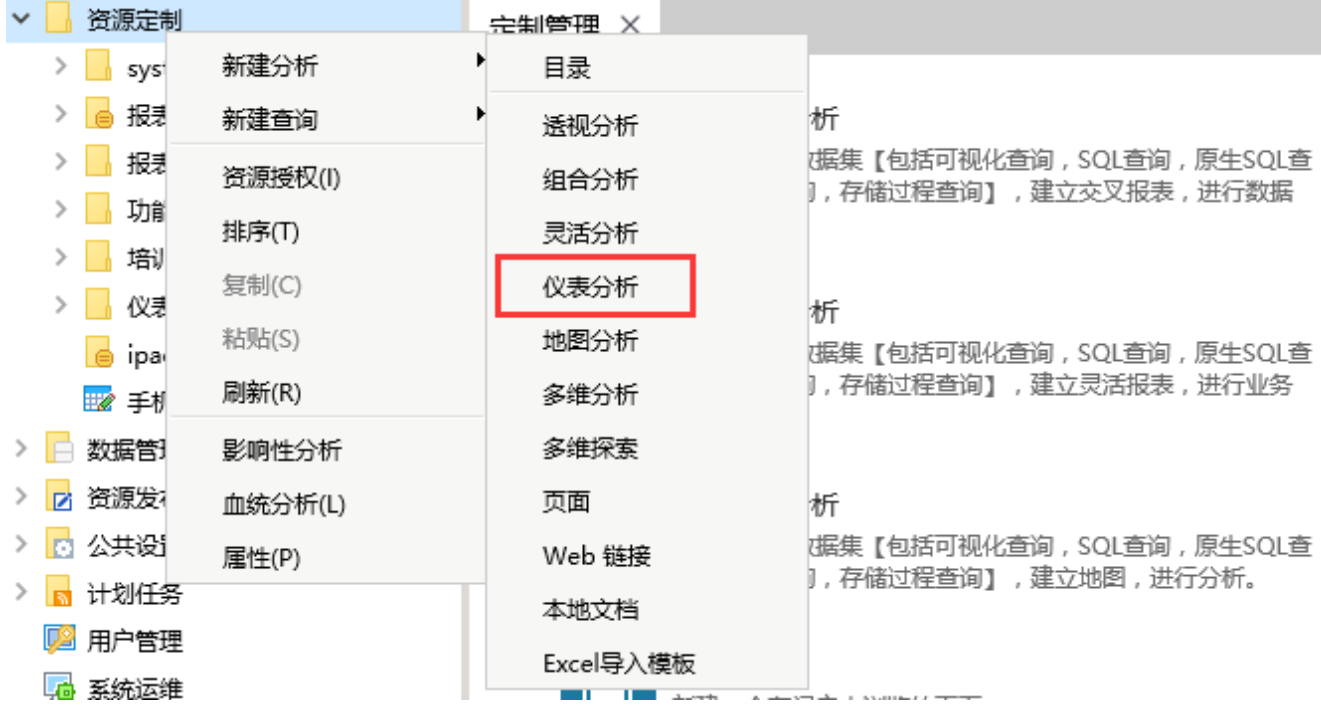

入口3: 在资源定制目录树上找到一个业务查询,右键-》新建分析-》仪表分析(若通过此种入口创建仪表分析,则不再需要进行下面的步骤2)

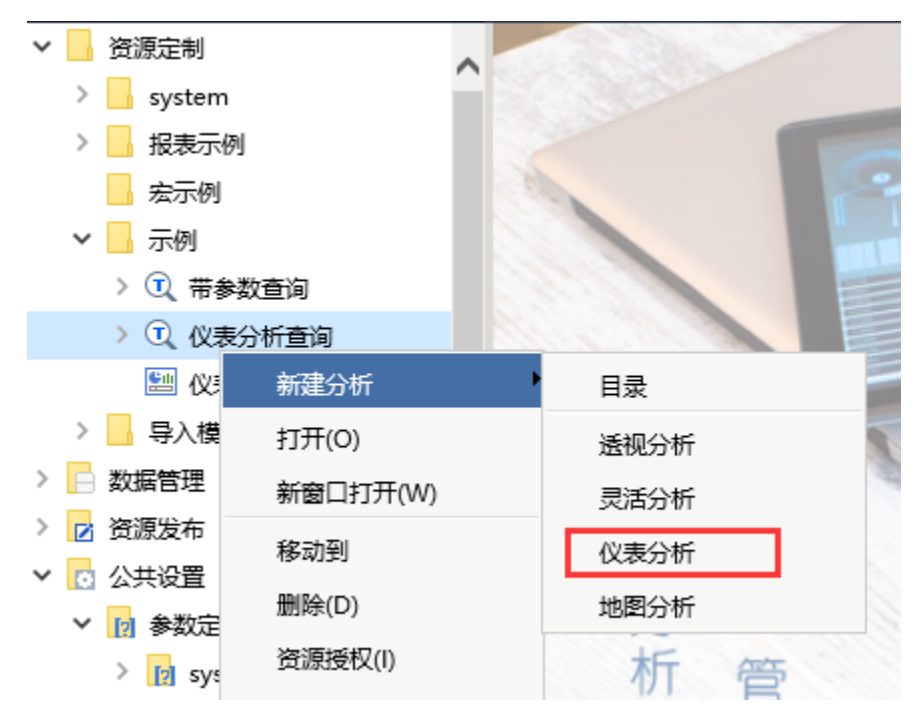

2.选择业务查询

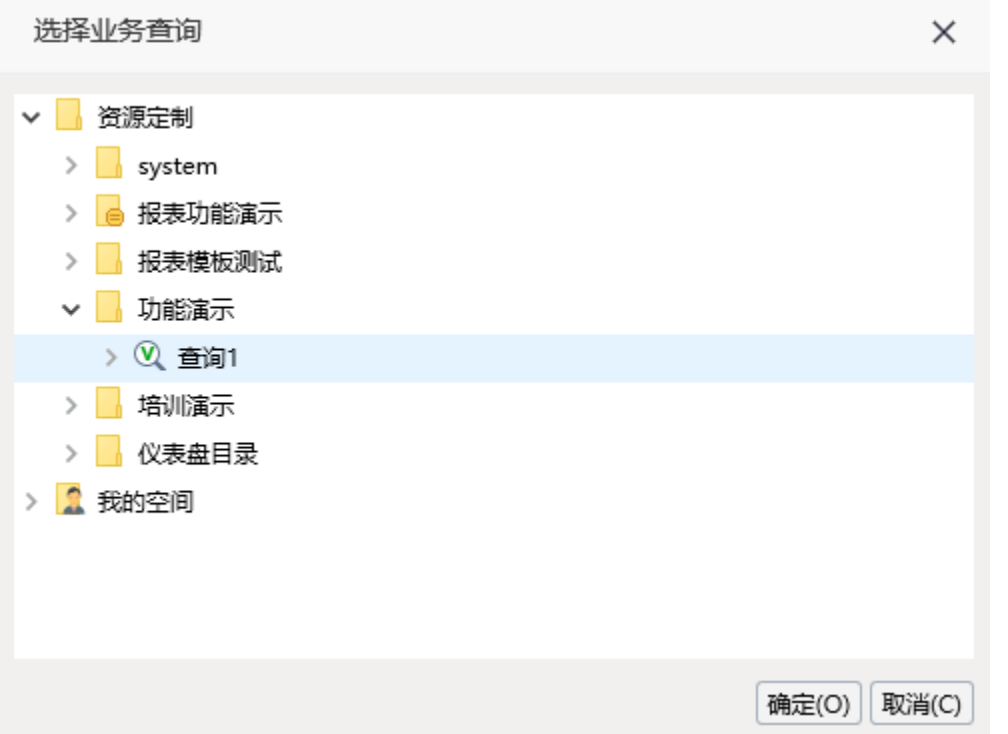

## 3.选择图形类型

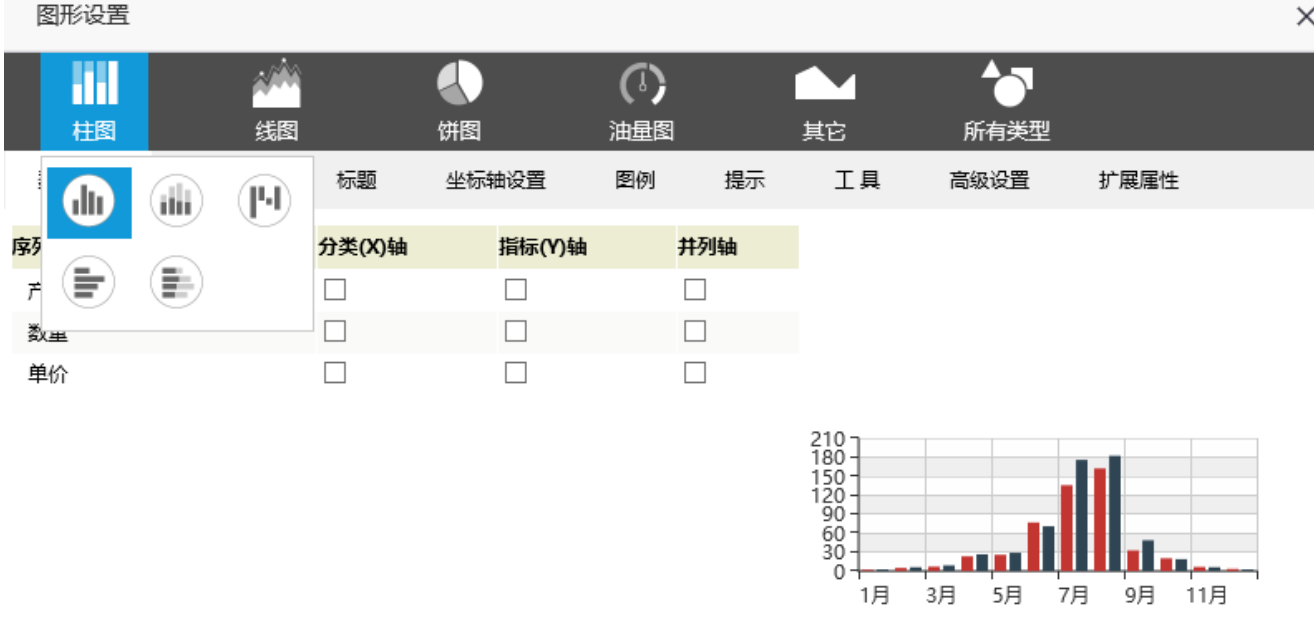

## 4.设置数据指标

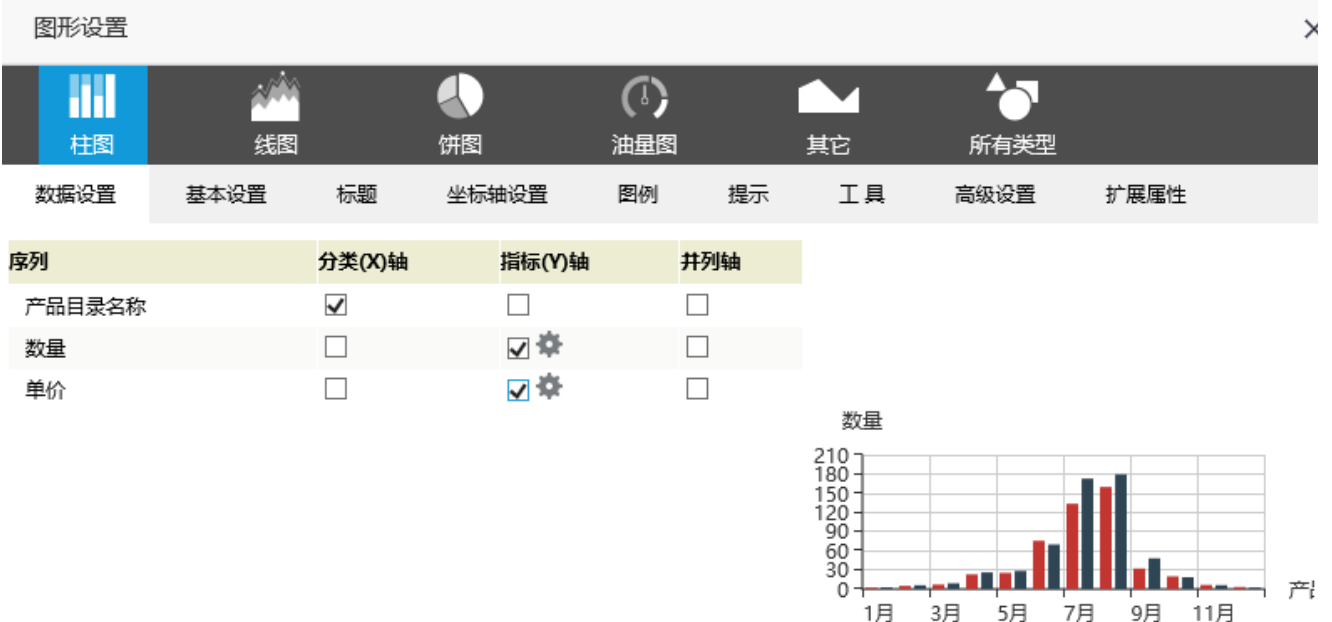

确定(O) 取消(C

5.确定查看

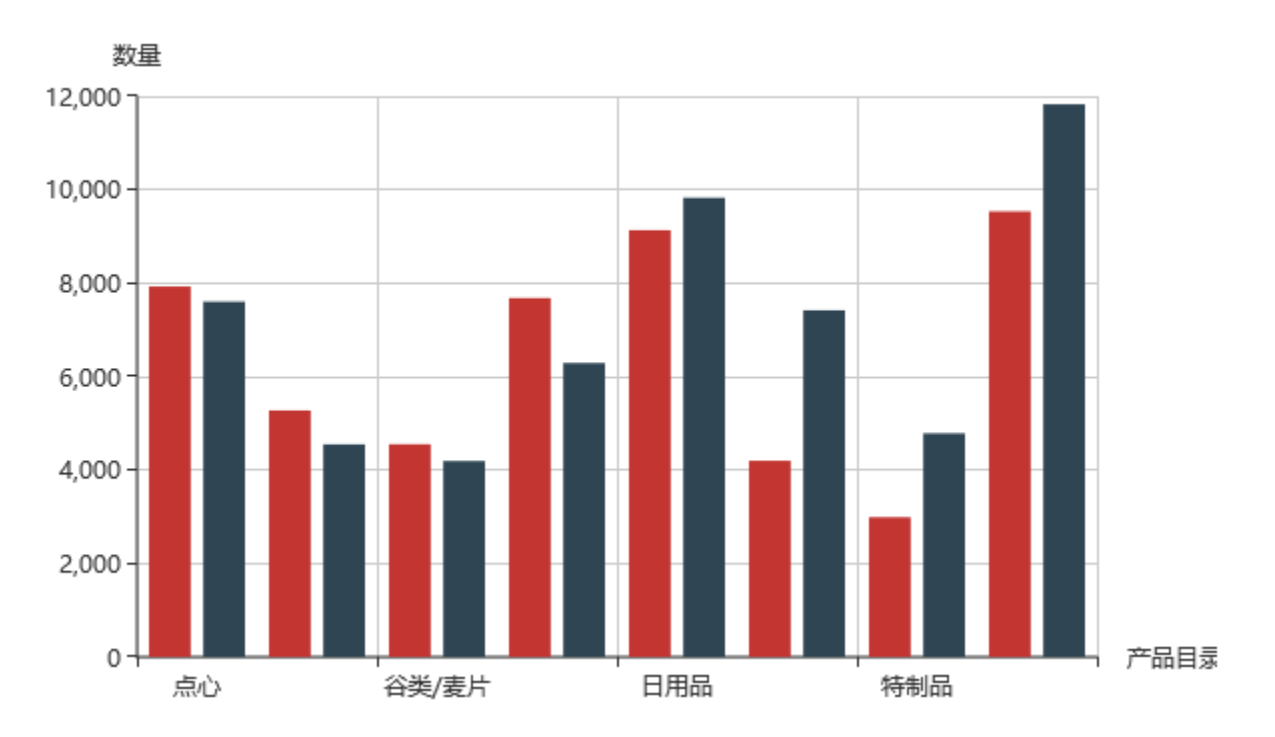